1. Telefonunuzun/tabletinizin e-posta uygulamasına giriniz.

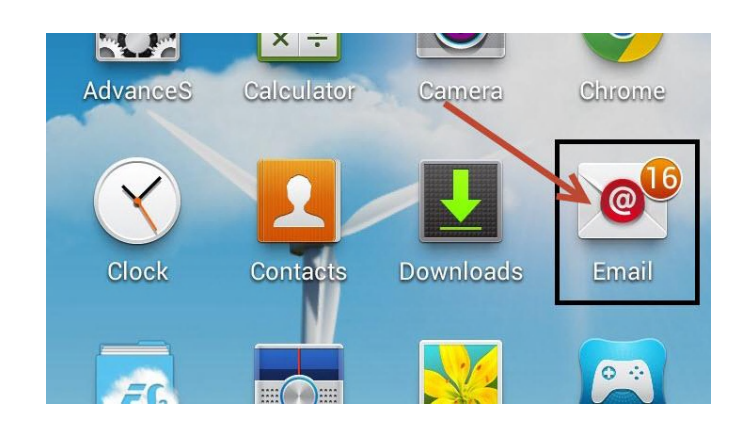

2. Eğer telefonunuza/tabletinize herhangi bir e-posta hesabı daha önceden ayarlanmadıysa, aşağıdaki gibi bir kurulum ekranı gelecektir. "**[@cankaya.edu.tr](mailto:@cankaya.edu.tr)**" veya "**[@student.cankaya.edu.tr](mailto:@student.cankaya.edu.tr)**" uzantılı e-posta adresini yazıp, "**Manuel Kurulumu**" seçip devam ediniz.

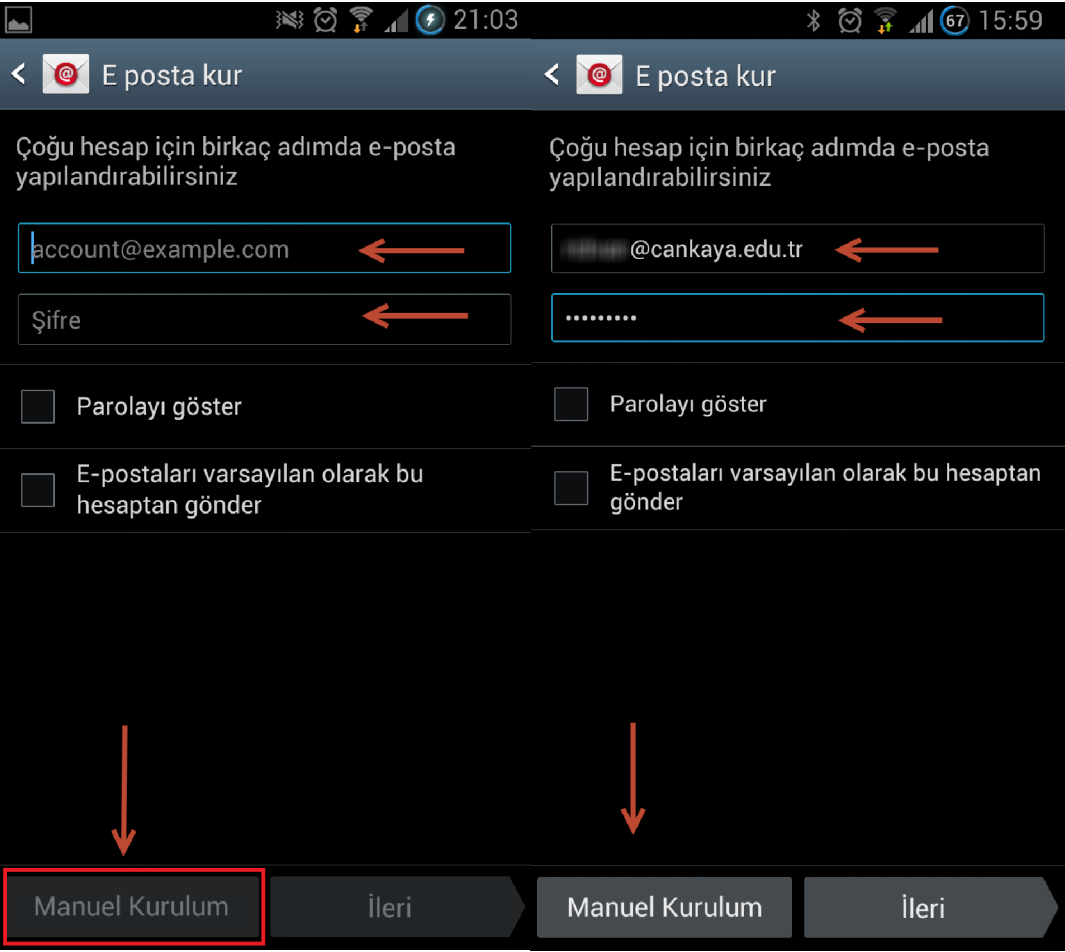

3. Hesap türünü **IMAP** olarak seçip devam ediniz.

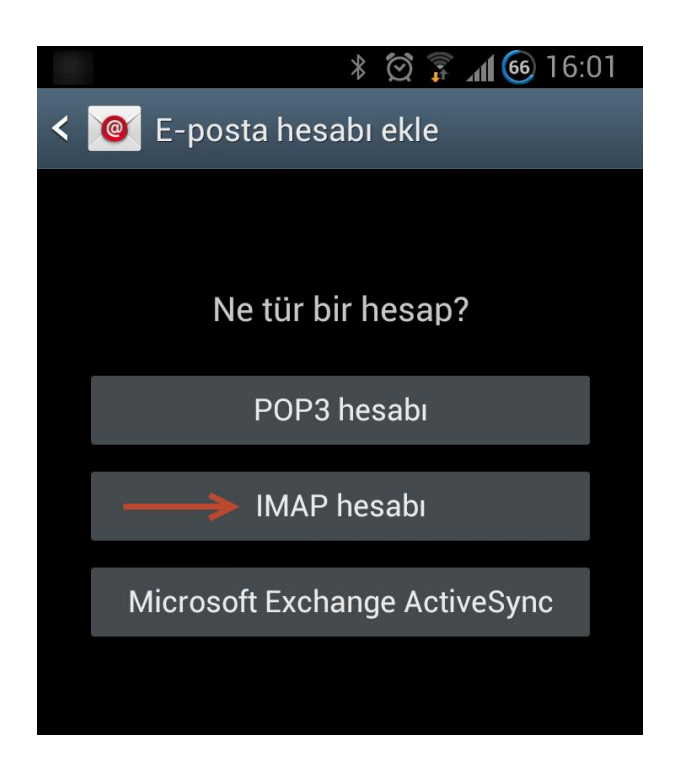

4. Gelen sunucu ayarları için:

**Akademik ve idari personelimizin IMAP sunucusu** olarak **mail.cankaya.edu.tr**, **Öğrencilerimizin** ise **IMAP sunucusu** olarak **student.cankaya.edu.tr** girmeleri gerekmektedir.

Diğer ayarlarda herhangi bir değişiklik yapmayınız!

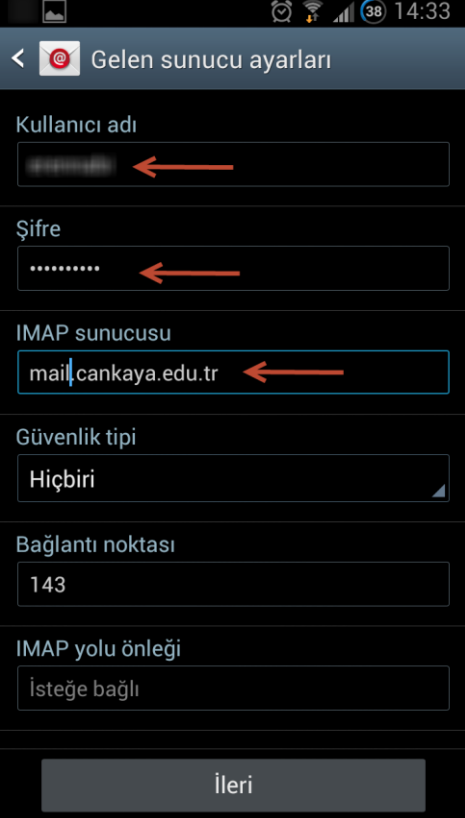

5. Giden sunucu ayarları için:

**Akademik ve idari personelimizin SMTP sunucusu** olarak **mail.cankaya.edu.tr**, **Öğrencilerimizin** ise **SMTP sunucusu** olarak **student.cankaya.edu.tr** girmeleri gerekmektedir.

Diğer ayarlarda herhangi bir değişiklik yapmayınız!

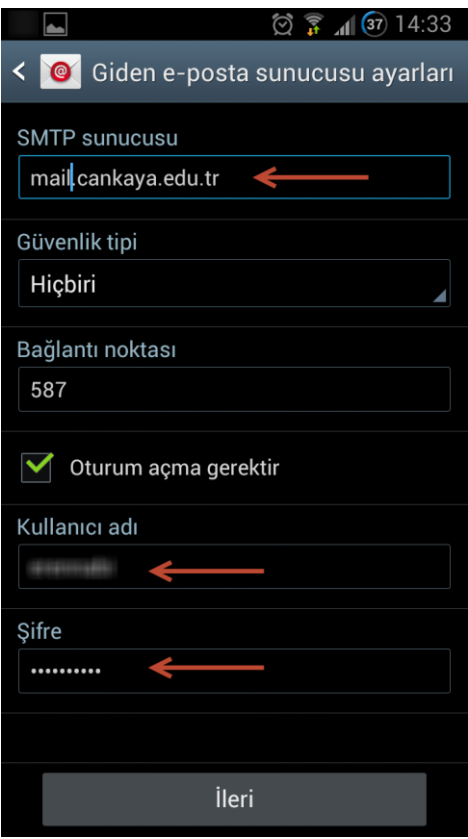

6. E-postalarınızı artık telefon/tabletinizden görüntüleyebilir, e-posta gönderebilirsiniz.

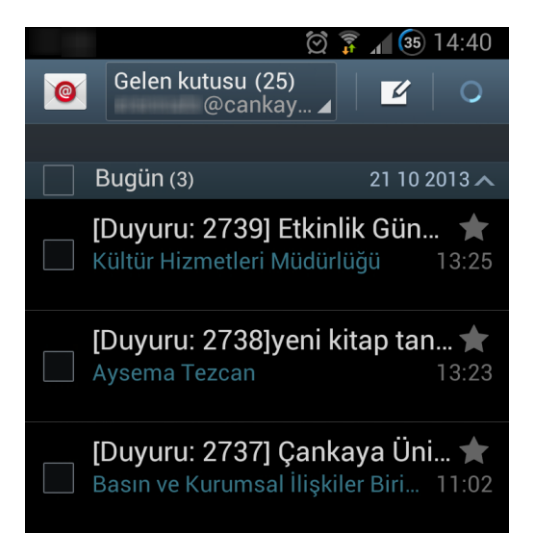

## **Önemli Duyuru:**

**Mobil Cihazlardan E-postalarını Kontrol Eden Öğrencilerimizin Dikkatine,** Mobil cihazlarınızdan e-postalarınızı kontrol etmek için e-posta istemcinizin gelen/giden sunucu ayarları bölümünün güvenlik ayarları kısmında **STARTTLS veya TLS** seçeneğini aktif hale getirmeniz gerekmektedir.

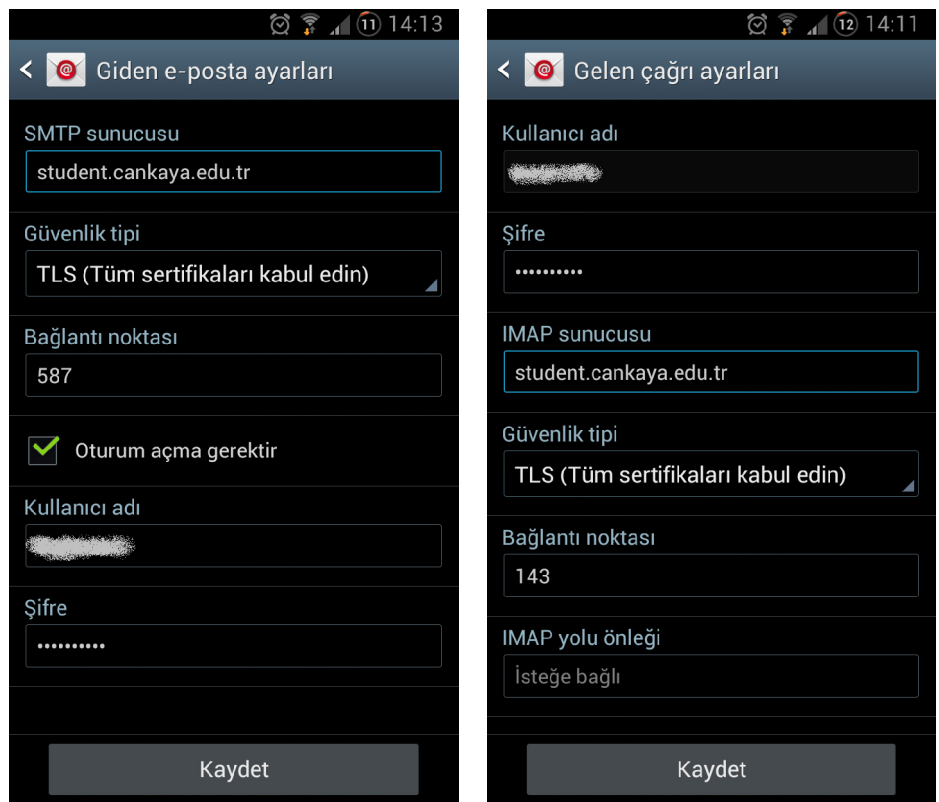